# **SDBOR Your Future Quick Guide**

Recruiting a CSA Position – Initiated by Hiring Manager/SuperUser

#### **Step By Step**

Please fill out all information completely. Missing information will delay the approval and announcement process.

- 1. Log in to http://yourfuture.sdbor.edu/hr with your SNAP username and password.
- 2. Make sure your Current Group is not "NFE Employee or CSA Employee"
	- a. If you need to change your Current Group select "Change User Type" on the left‐hand column under ADMIN.

# **Change User Type**

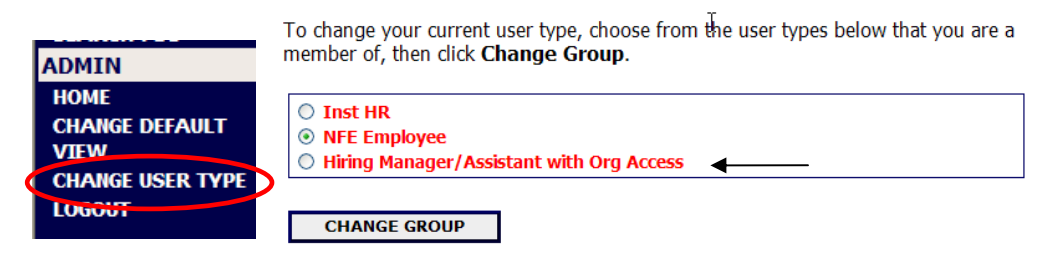

- 3. Begin new action "CSA 4. Recruit an Existing Position", select "Start Action".
	- a. If the position is a new position the PDQ must be entered and processed first under "**CSA – 1. Establish a New Position"**

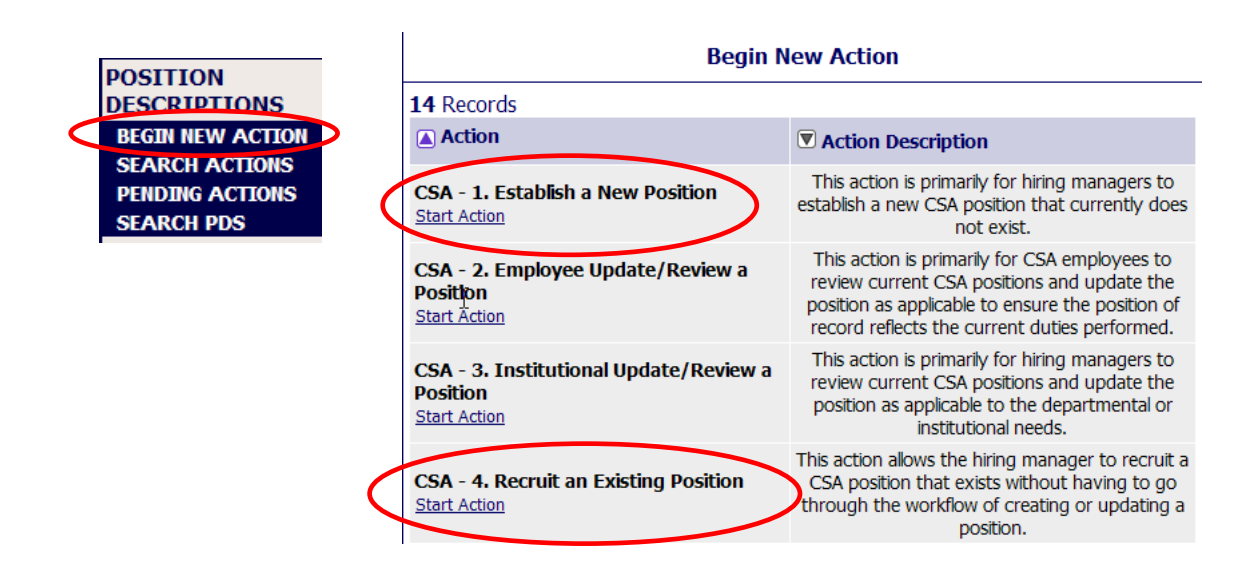

4. **Search** for Position Description of the position you are currently recruiting.

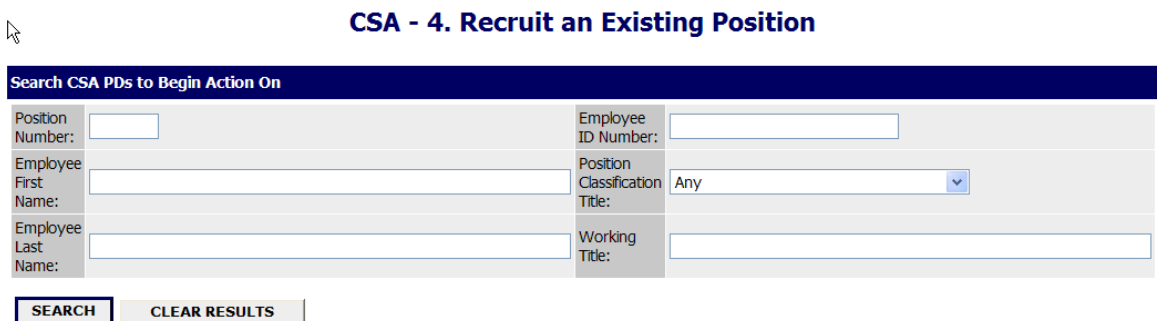

5. **Start Action** on the proper Position Number.

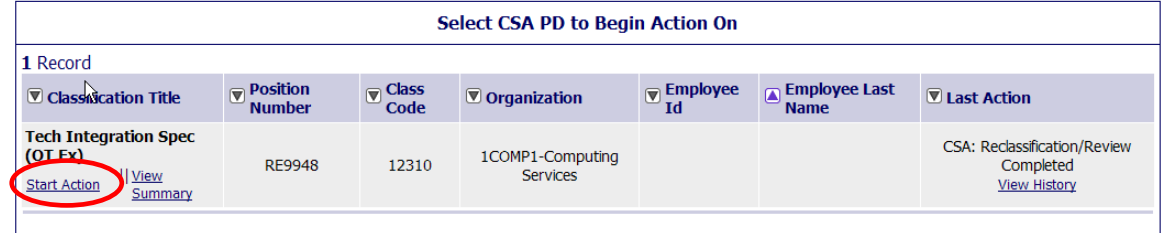

6. **Requisition Form** ‐ fill in **all** fields completely to avoid delays.

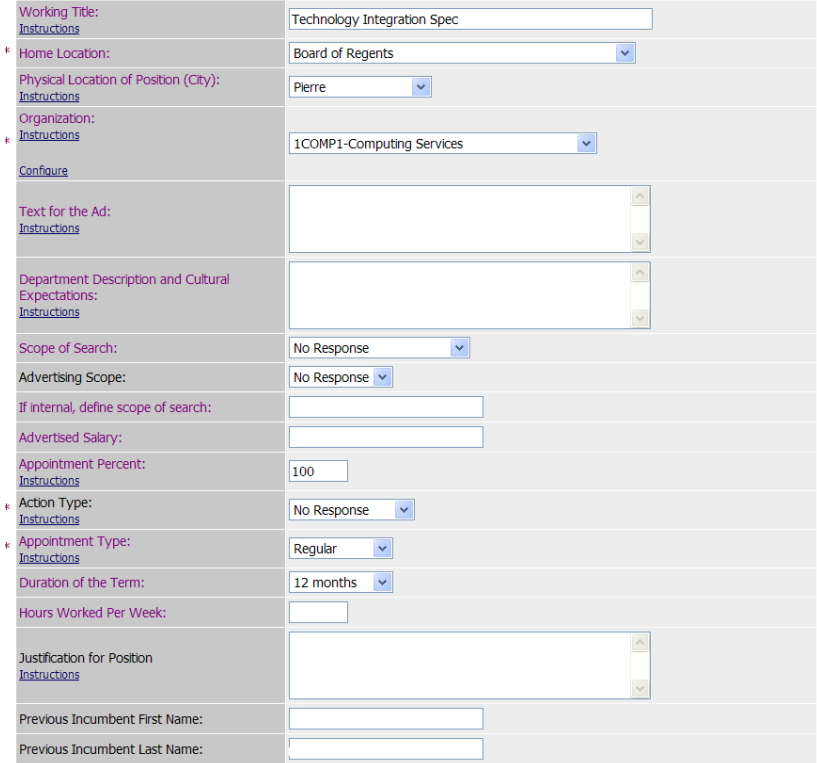

a. Working Title: Normally the classification title for CSA

1/15/2010

- b. Home Location: University/Campus Location
- c. Organization: Select proper organization from list
- d. Text for Ad: Draft of advertisement to be posted. Include the knowledge, skills and abilities use for screening (This can be found in the Position Description)
- e. Department Description and Cultural Expectations: **Optional** information about the department to be included in the online ad posting.
- f. Scope of Search:
	- i. External open to all applicants
	- ii. Internal open only to current employees (temporary employees not qualified)
- g. If Internal, Define Scope of Search: used to determine what department or organization a person must work in to qualify. Consult your HR partner for more information and restrictions.
- h. Advertised Salary: The salary range that can be offered to candidates, normally based on the pay grade salary range for CSA. Consult your HR partner for more information.
- i. Appointment Percent: Percentage of time for position.
- j. Action Type:
	- i. Current Vacancy: A current employee is leaving
	- ii. New Position: A new position is being created
	- iii. Replacement: A replacement for an employee on sabbatical or leave of absence, etc,
	- iv. No Response
- k. Appointment Type: Consult your HR partner for more information.
	- i. Regular: Regular employee
	- ii. Temporary: Temporary position
- l. Duration of Term: Months the position works.
- m. Justification for Position: This field is optional, some campuses may require it for Presidential approval. If required, the following information should be included:
	- i. Position Information: Is the position new or are you replacing a previous incumbent?
	- ii. Why you need to fill the position.
	- iii. Why it is critical to fill at this time.

- iv. Explain if anyone else within the department or division and cover the duties of the position and if not, why.
- n. Previous Incumbent First Name: If applicable, person who last held the position.
- o. Previous Incumbent Last Name: If applicable, person who last held the position.

# 7. **Available Funding Source**

- a. Add New Entry enter ALL information to avoid delays.
	- i. Fund: Enter the FOAPAL string for the fund source.
	- ii. Organization: Select the organization
	- iii. Account: Enter the FOAPAL string for the account.
	- iv. Program: Enter the FOAPAL string for the program.
	- v. Activity: Enter the FOAPAL string for the activity.
	- vi. Available Dollars: the funds available from this fund source
	- vii. Percent: the percentage of the position funded by this source
	- viii. Hiring Manager Comments: Comments which will be seen by the Budget Office.
- b. Select "Add Entry" to enter.
- c. Repeat steps A & B until the position is fund sources total 100%.
- 8. **Personal and Organizational Data**: Review and Enter all fields as described.
- 9. **Duties**: Review and make changes as necessary. If you make significant changes discuss them with your HR partner to ensure classification is correct.
- 10. **General Information**: Review and make changes as necessary. If you make significant changes discuss them with your HR partner to ensure classification is correct.
- 11. **Position Information**: Review and make changes as necessary. If you make significant changes discuss them with your HR partner to ensure classification is correct.
- 12. **Action History**: If you add a note be sure to click "Add Notes." These notes show in the Action History.

1/15/2010

13. **Route**: to Budget or Dean/Department Head depending on the organization chart for your department.

### **Dean/Department Head Review; Budget Review; or Administration Review**

- 1. Review information
- 2. Routing options:
	- a. Return to submitter Return to original department for changes and corrections
	- b. Route to Budget to approve action
	- c. Cancel to delete action completely

# **Human Resources Review/ President's Approval**

- 1. The HR partner will review the Pending Actions for CSA Recruiting requests for their area.
- 2. The Recruit Action may be sent on to the President, Administration or Budget for approval, each campus has their own practice.
- 1. Once approved, the HR Partner will post the position using "Create Posting From Position."